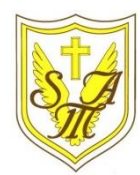

# Creating Media - 3D Modelling

## **KNOWLEDGE ORGANISEI**

## **Overview More Advanced Techniques**

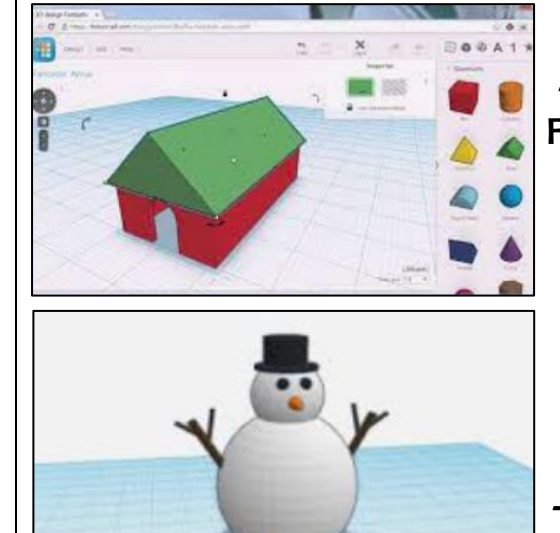

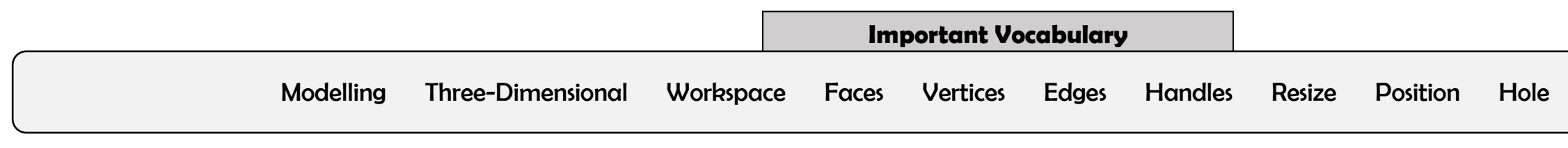

**Y6**

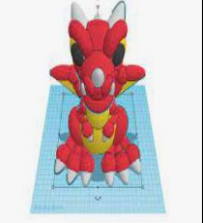

Duplicating: Click and drag around an object to ensure that it is selected. Then, click on the duplicate icon (see left) to create a copy.

### **3D Modelling**

-3D means three-dimensional, or having 3 dimensions. For example, a box is a 3D shape, whereas a square is a 2D shape.

-3D modelling involves using computer software to create 3D shapes, in order to produce models of realworld objects.

-3D modelling allows us to view designs from different angles and experiment with various designs.

-3D modelling is used in many industries, e.g. in interior design, architecture and making video games.

> Text: You can add block text by selecting 'text' in the shapes. This can help you to enhance other shapes.

Rotating: Selecting these handles allows us to rotate shapes. Drag the object to rotate it

Resizing: Objects can be manually resized by clicking and dragging on the handles around them. The dimensions are labelled.

吗

29.00

Lifting: Use the ViewCube to change the viewing angle of the model to the front/ side. Then, use the cone handle in order to lift the object from the workspace.

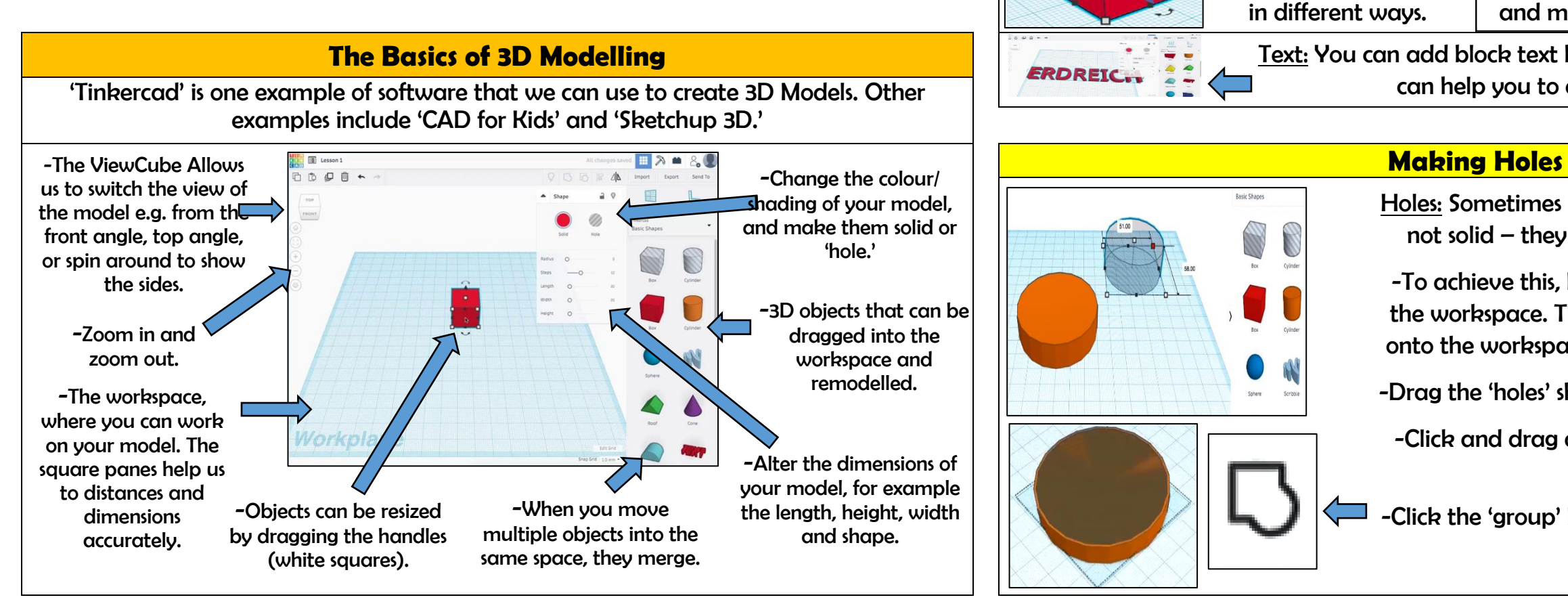

Combining Shapes Many complex shapes are made up of a number of 3D shapes – we can position and merge them together.

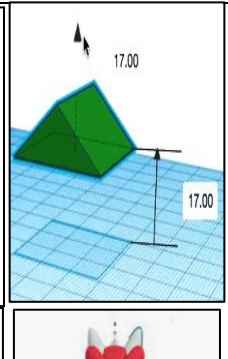

Holes: Sometimes we need to create objects that are not solid – they have space inside/ within them.

-To achieve this, begin by adding a 3D shape onto the workspace. Then drag one of the 'holes' shapes onto the workspace. Adjust dimensions accordingly.

-Drag the 'holes' shape over the 3D shape as desired.

-Click and drag a box around the shapes to select them.

-Click the 'group' button to combine the shapes and create the hole.

#### Design Modify